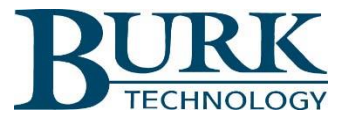

# Release Notes

## RF Scout Plus 1.0.7

#### Scope

This document describes the changes in RF Scout Plus firmware from version 1.0.5 to version 1.0.7.

## *Changes from firmware version 1.0.5 to version 1.0.7*

**Caution: This update will, of necessity, open the interlock for the duration of the firmware upload.** Remote uploads should be done during non-critical hours or with the interlock manually bypassed.

- 1) Added a High Reflected Power setpoint. This has alarm and interlock capability. **The Major VSWR no longer has interlock capability**. The default for the High Reflected Power is 0W, alarm disabled, interlock disabled.
	- a. If you upgrade from 1.0.5 to 1.0.7 and the VSWR interlock was enabled, the 1.0.7 will still work with the old interlock, but will ask the user for the High Reflected Power Setpoint to enable the interlock. While this value remains unset, the unit continues to provide protection based on VSWR, but the web page will prompt for a value. After the High Reflected Power Setpoint is set, the interlock will respond to high reflected power instead of high VSWR.
	- b. If you upgrade from 1.0.5 to 1.0.7 with the VSWR interlock disabled, then 1.0.7 runs normally with the High Reflected Setpoint interlock disabled.

In either case, the High Reflected Setpoint can be set at any time on the front of the unit.

This behavior is necessary to eliminate remote reset of the interlock which would pose a safety concern, while still allowing updated firmware to be installed remotely.

- 2) The VSWR is only calculated when there is at least 5% of the High Forward Power setpoint on the forward power signal. This helps when calculating VSWR at low powers with noise on the Reflected power signal and Forward power signal. If the High Fwd Power setpoint is not set (0kW), then the RF Scout always calculates the VSWR.
	- a. The Fwd and Ref power readings are validated before they are used in calculations. Invalid sensor readings result in 0W.
	- b. If the VSWR is not correct (REF > FWD, FWD less than 5% of High FWD), the web page and front panel show "----".
- 3) Added the High Ref Power to the front panel and viewed from the web page.
- 4) Removed the help button from the Setup and Alarm Setpoints front panel pages.
- 5) Added an information header block to the web page. This shows the site name/location, user name, user permission, and version.
- 6) Added a check in the web page to read the firmware version to make sure they are in-sync.

### Updating the Main Firmware from Version 1.0.5

- · Visit the RF Scout Plus support page located at www.burk.com/downloads
- · Download and install the Burk Firmware Loader 1.0.1.
- · Download and save the new RF Scout Plus Main firmware version 1.0.7 zip file and RF Scout Plus Display Firmware 1.0.7 HEX file.
- · To upload firmware into the unit, first, click the "Enable Upload" button from the RF Scout web page System > Upload Firmware section.
- · Run the Burk Firmware Loader.
- · Enter the IP address, username and password.
- · Select the RF Scout Plus Main 1.0.7 zip file that you downloaded, then press Upload.
- · Wait until the Burk Firmware Loader is done uploading all the data.
- · Refresh the web page.
- · If you had the VSWR interlock enabled, the web page will instruct you to enter a High Ref Power setpoint; Enter a value and click save to set the High Ref Power setpoint.
- · Click on System > Upload Firmware.
- · Click the Browse button. Select the RF Scout Plus Display Firmware 1.0.7 HEX file.
- · Click the Upload Display Firmware button.
- · Wait for the display to load its firmware.
- · Once complete, close the web page and the Burk firmware loader and your unit is now updated to release 1.0.7.